# Istruzioni per accedere a Teams

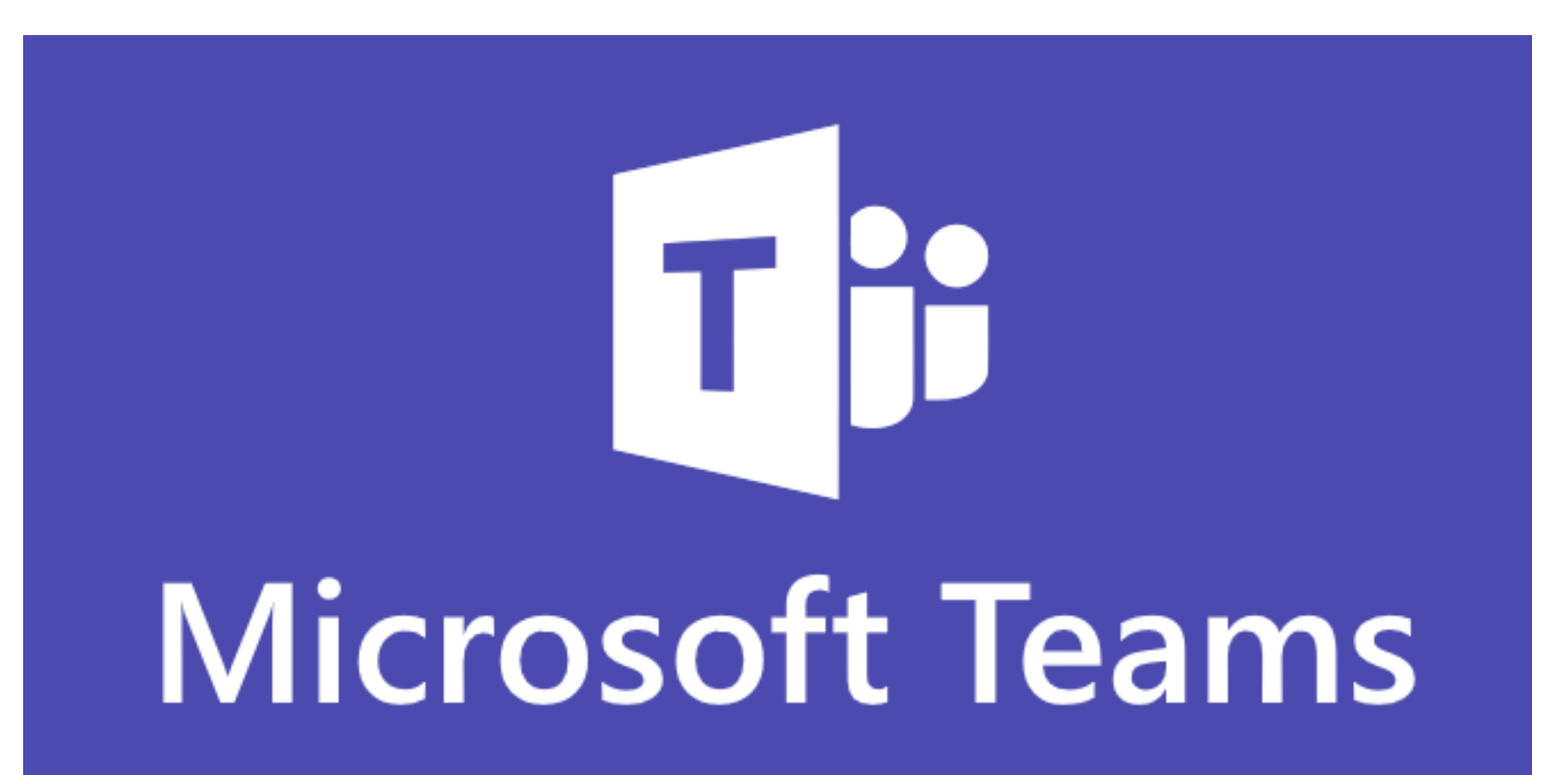

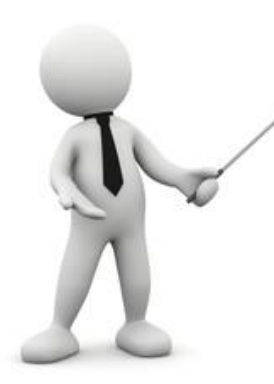

Microsoft

- **Microsoft Teams** è la chat di lavoro disponibile all'interno di Office 365, a scuola viene utilizzata per videolezioni, collaborazione in classe, creazione classi, condivisione di schermo, registrazione video chiamate, lavagna digitale, (lezioni, blocchi appunti, video, questionari di valutazione e altri documenti).

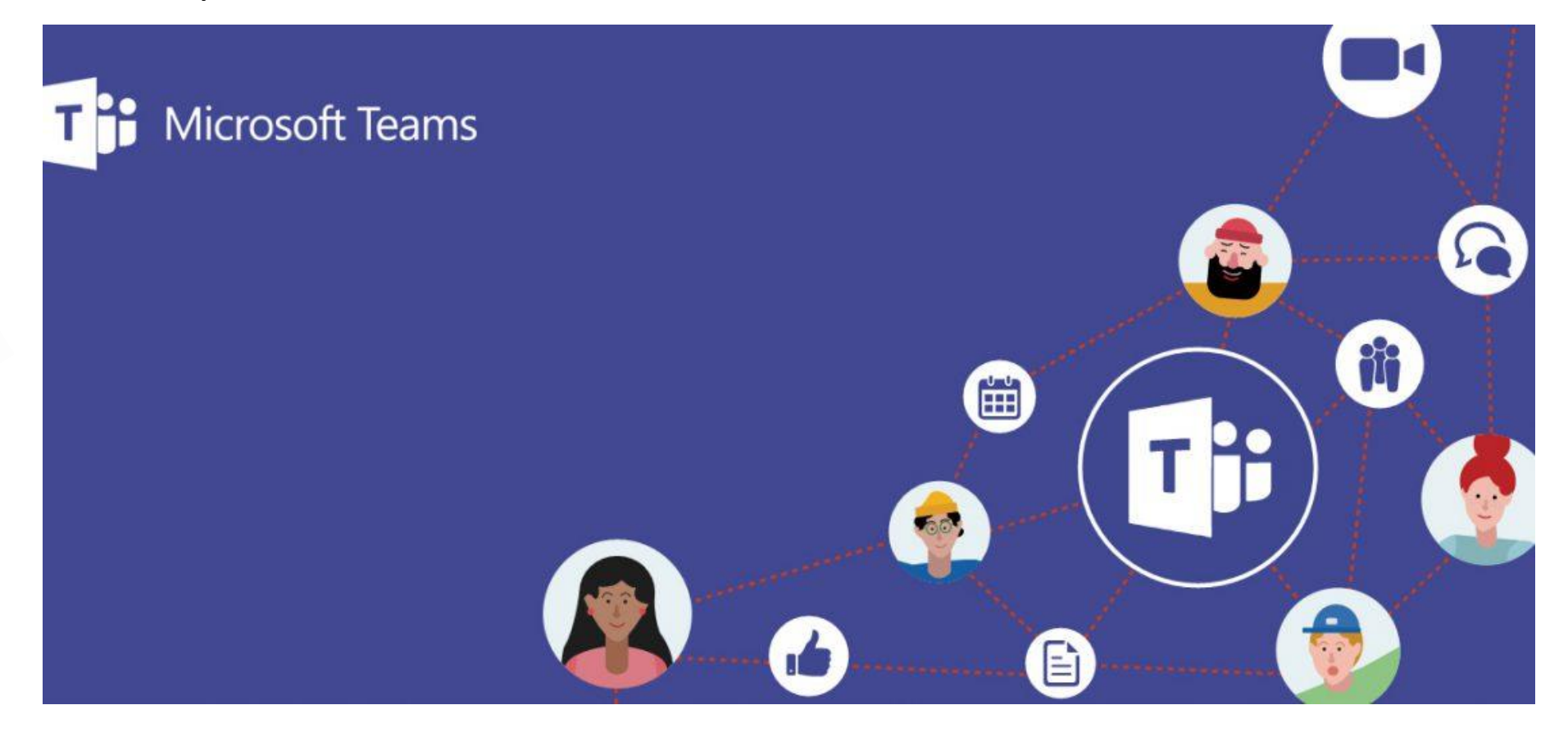

# **Come accedere a Teams…**

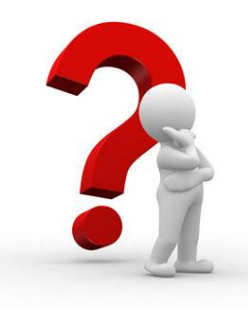

# Per accedere all'applicativo Teams è possibile percorrere 2 strade

1. Si può accedere attraverso la piattaforma Microsoft Office 365, inserendo le credenziali: [nome.cognome@icdesenzano2.edu.it](mailto:nome.cognome@icdesenzano2.edu.it) **cognome.nome@icdesenzano2.edu.it**password: …………………

2. Oppure scaricando l'*app* Teams Microsoft

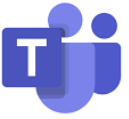

### 1. PAGINA INIZIALE

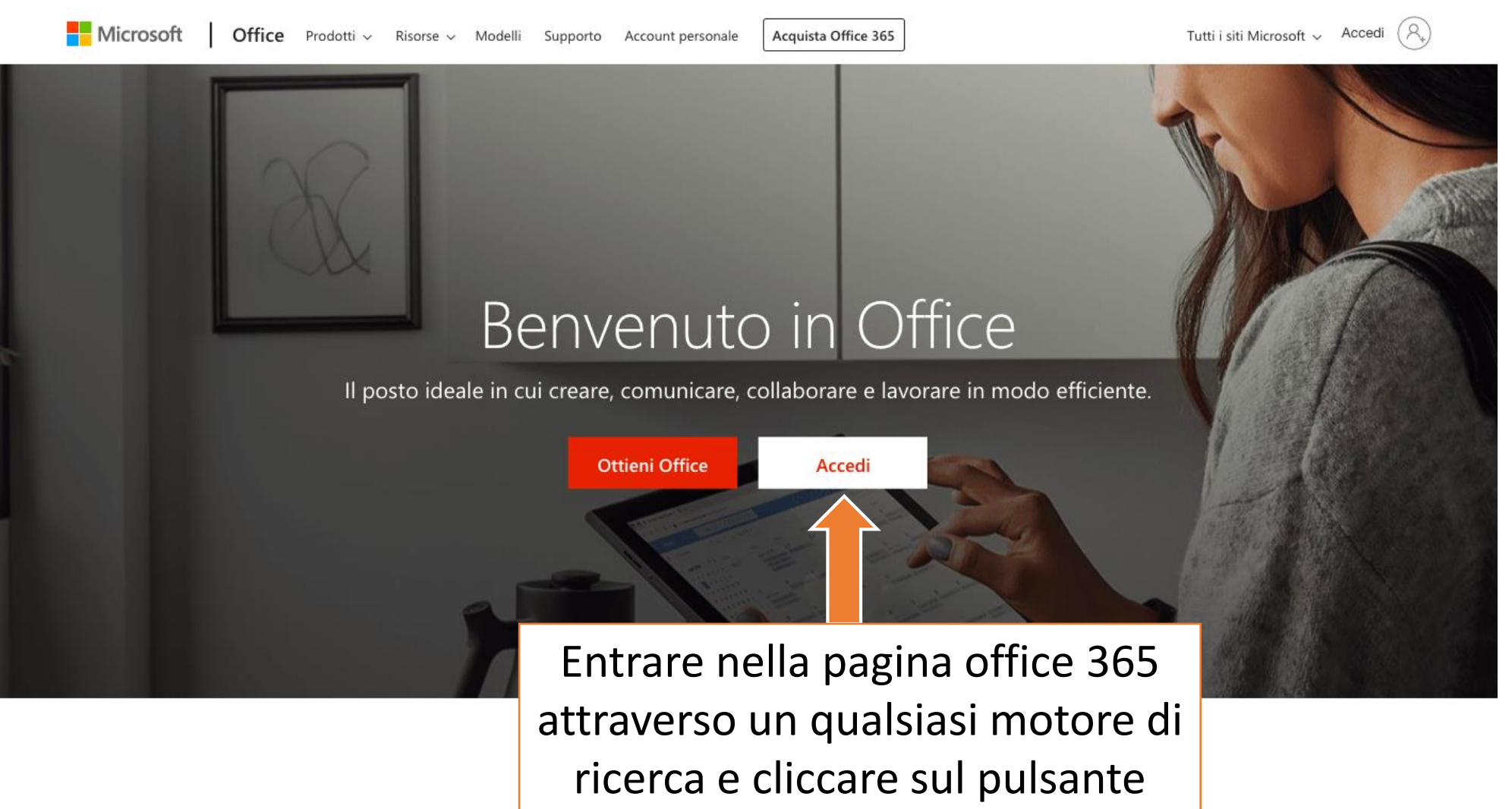

Accedi

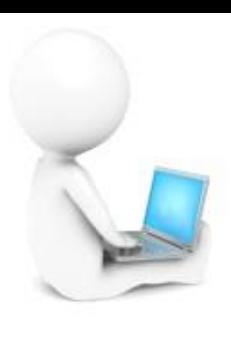

### 2. INSERIMENTO ACCOUNT

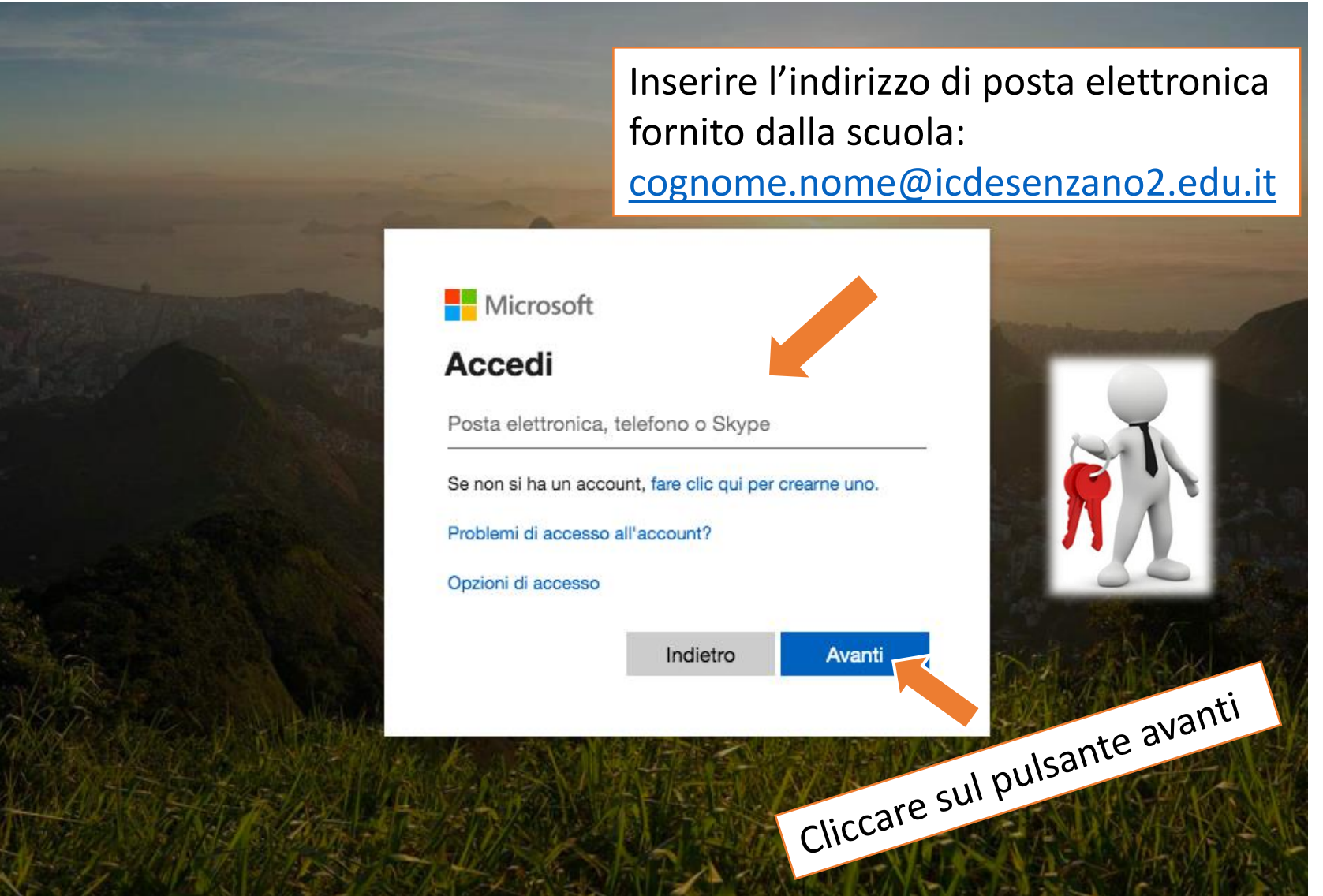

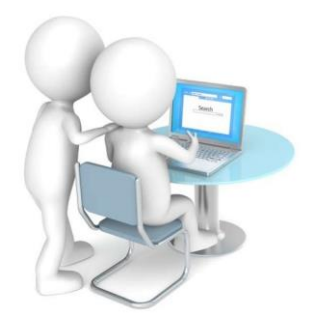

# 3. INSERIMENTO PASSWORD

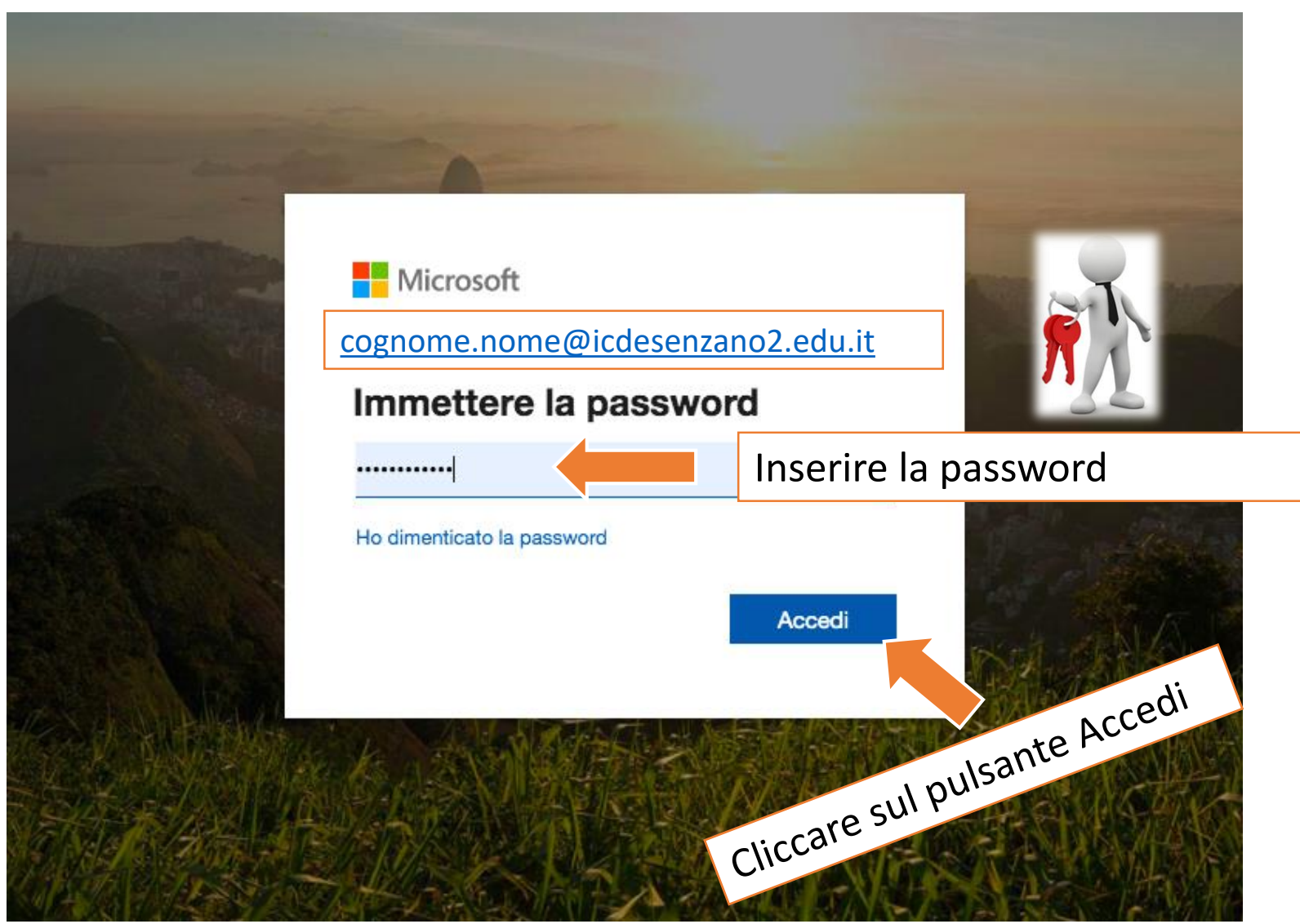

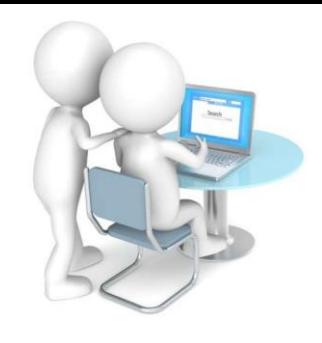

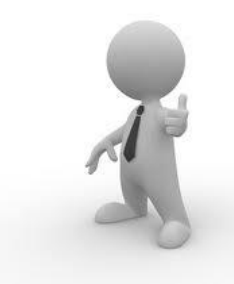

## 4. SCHERMATA INIZIALE

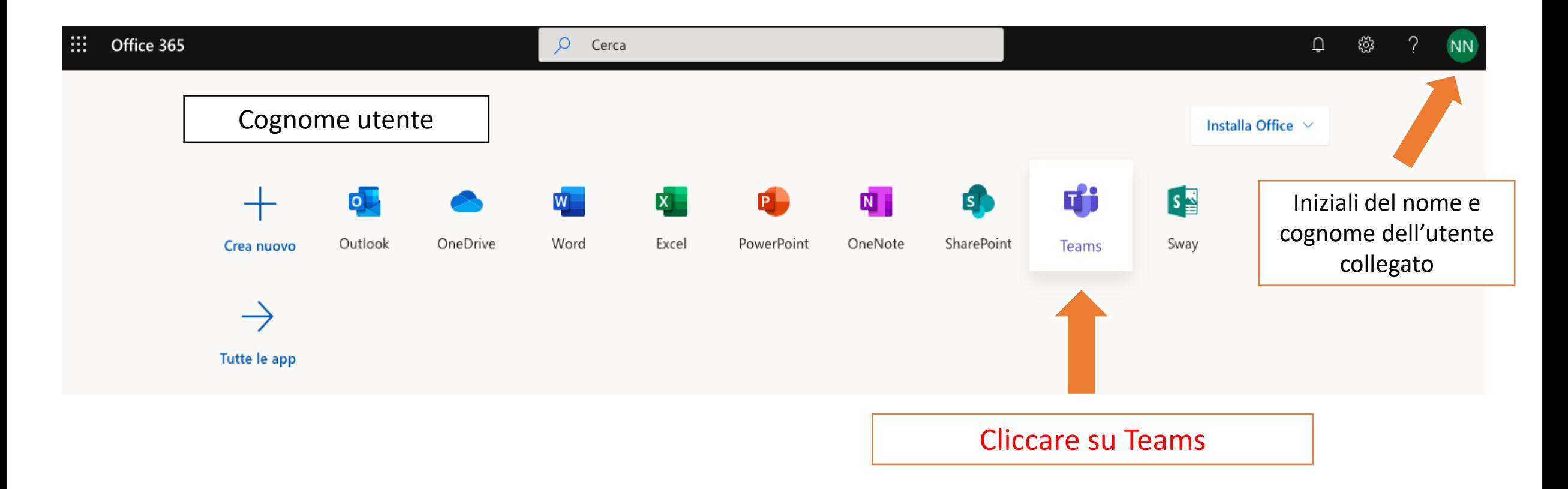

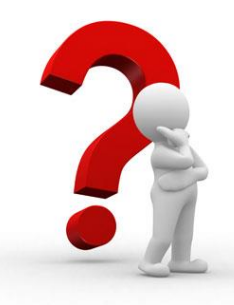

# 1. DOVE E COME SCARICARE L'APPLICAZIONE TEAMS

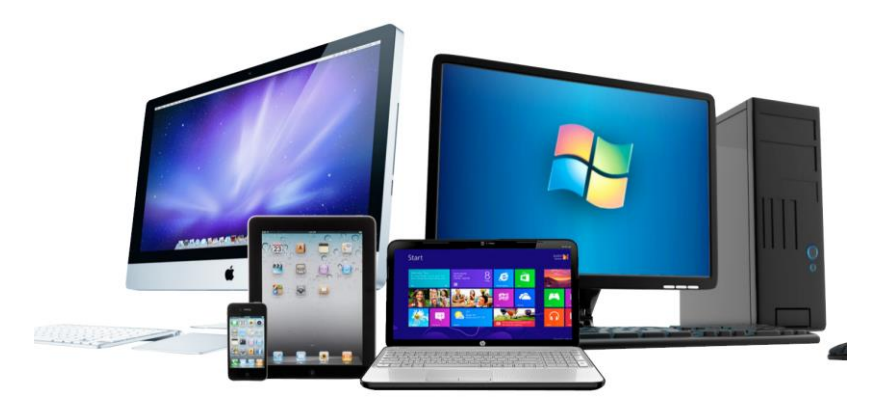

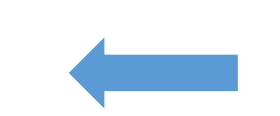

E' possibili scareicate *l'app di*  Teams su qualsiasi dispositivo informatico

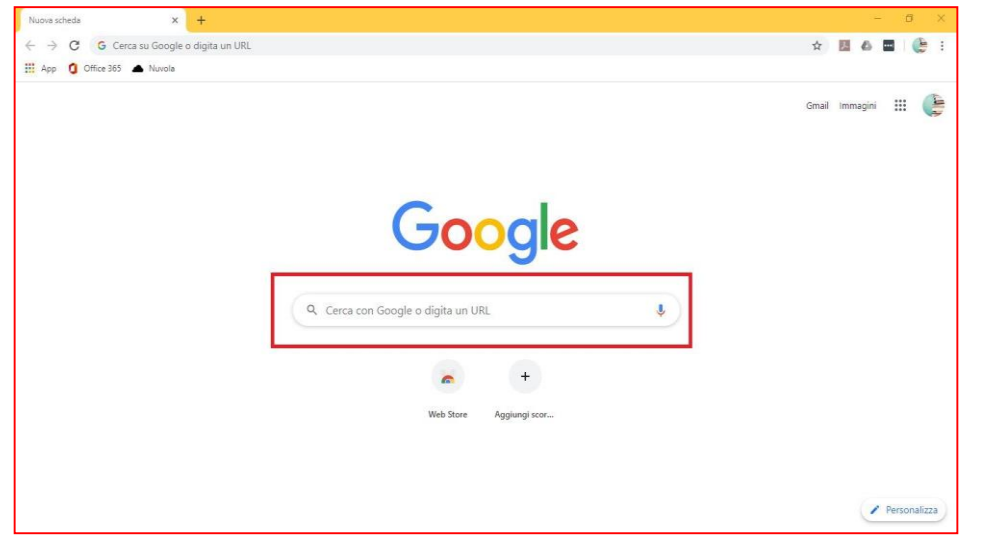

Entrare in un qualsiasi motore di ricerca, per esempio google e cercare: *Microsoft Teams app desktop.*

### 2. PAGINA INIZIALE

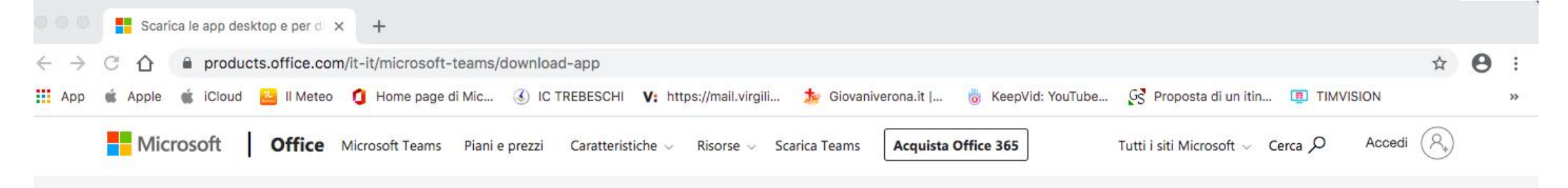

### **Scarica Microsoft Teams su qualsiasi** dispositivo

**Scarica Teams** 

Connettiti a Teams ovunque con i dispositivi Windows, Mac, iOS e Android o riunisci partecipanti remoti in spazi per riunioni di tutte le dimensioni con Teams.

Performance spoke to Danielle and she said that once copy is good to go. they'll be able to send over v Then, all we have to worry about is placement. Shipmann (a) 10.29 am e final copy review finished, so let's all take one final pass and then sign off on it by EOD Adventure Works Cycles | Mark ed the initial work to one day so we can refocus on app bar rest of week, updated t *Aventure Warks Caste* a flag that includes reply in the bubble. **Class Car** hanks for meeting up; can we start a thread in this meeting to take minutes b de? Let's start screen sharing to view the doc re needs to be a grammar/spelling pass on this doc at the very least. I loo Cliccare sul pulsante "Scarica Teams"these tagines and ad copy need to be updated to reflect sent

 $\bullet$ 

Northwind Traders > Marketing

Draftiste Dar StarePoint Launch Planner PowerPoint Power Bl v

The copy just needs to go through one more internal review

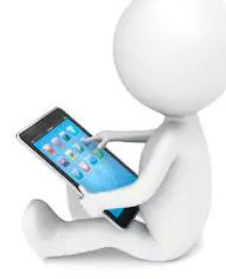

### 3. SCARICARE L' APPLICAZIONE

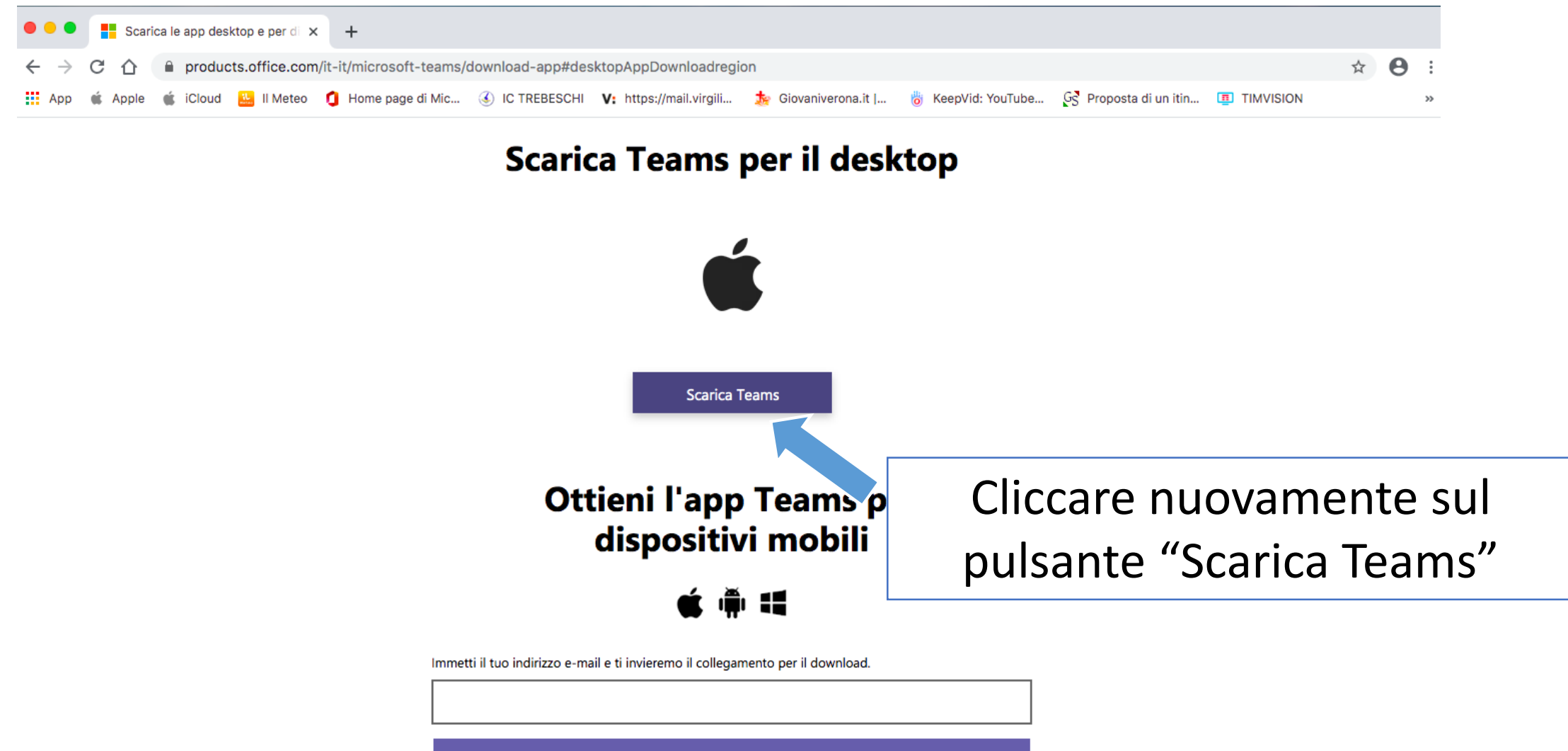

**INVIA ORA** 

### 4. SCARICARE L'APPLICAZIONE

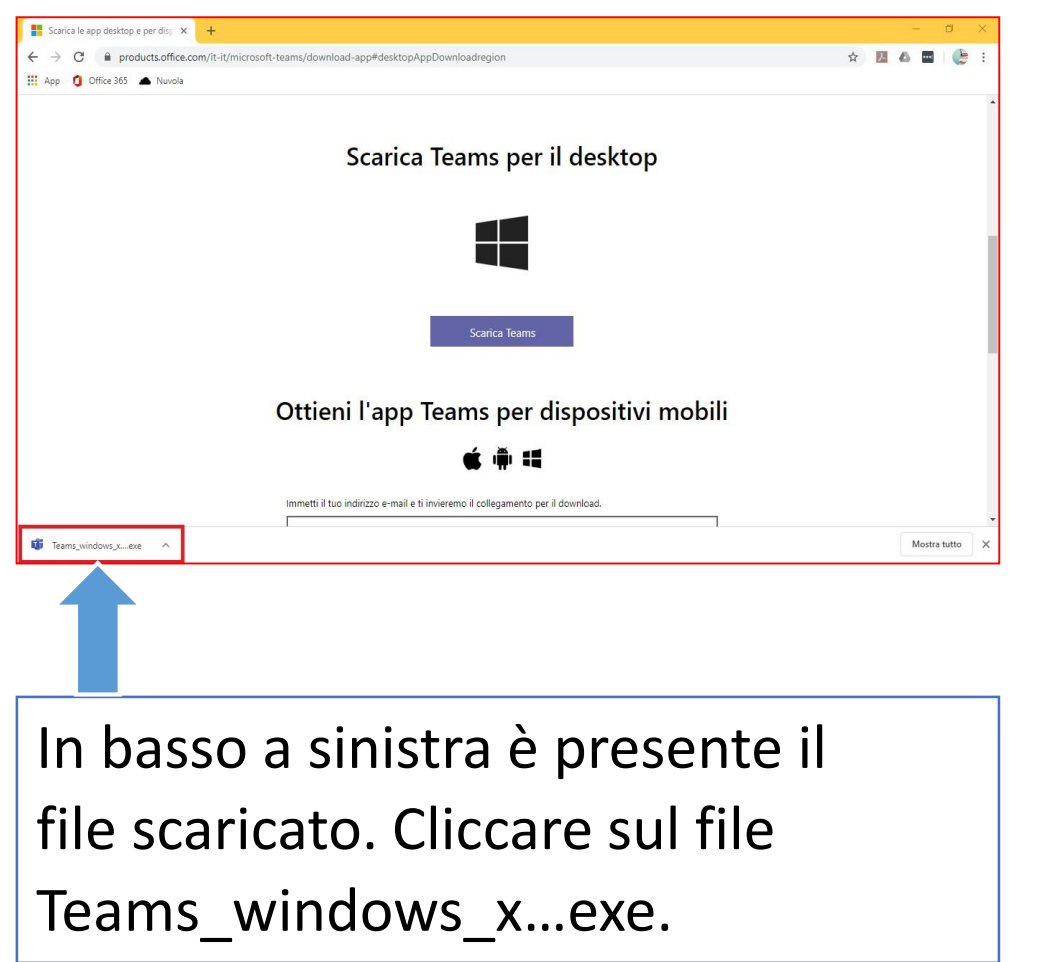

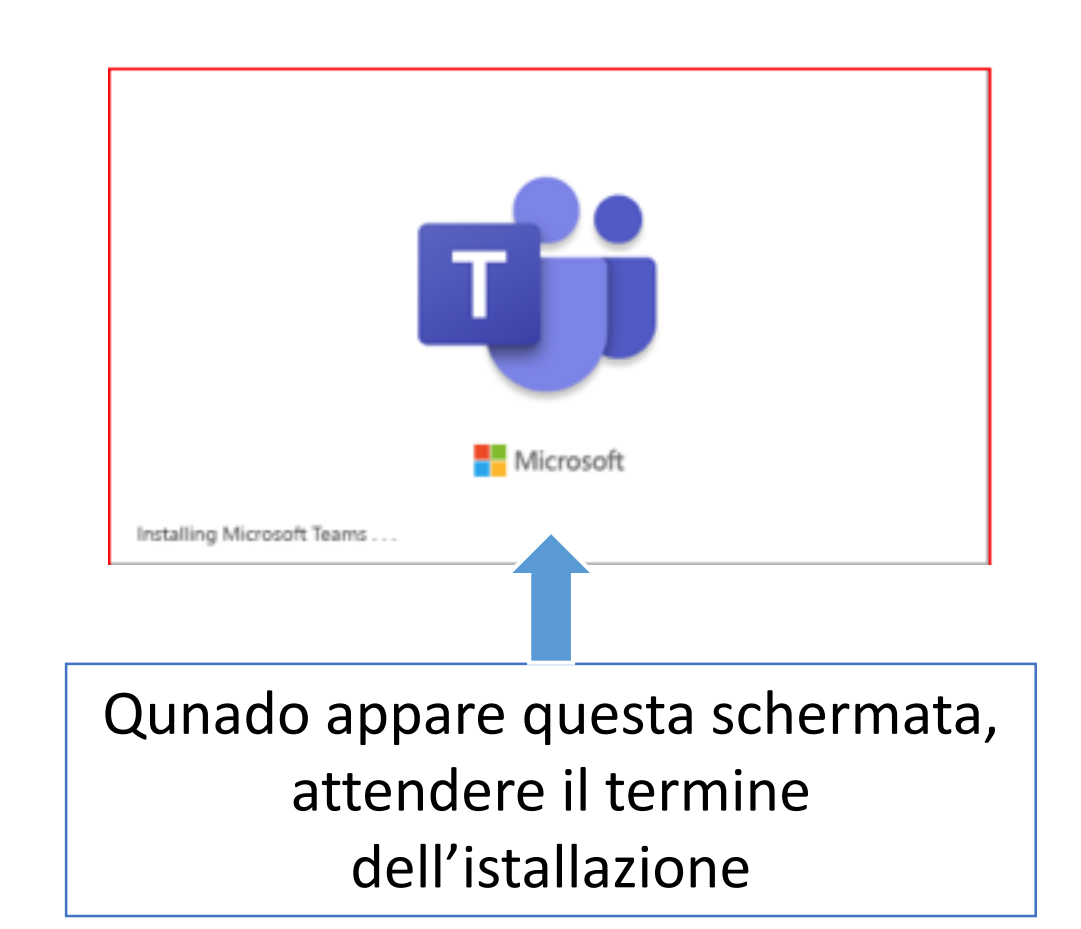

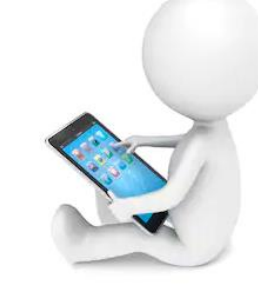

### **5. ACCESSO**

#### **Microsoft Teams**

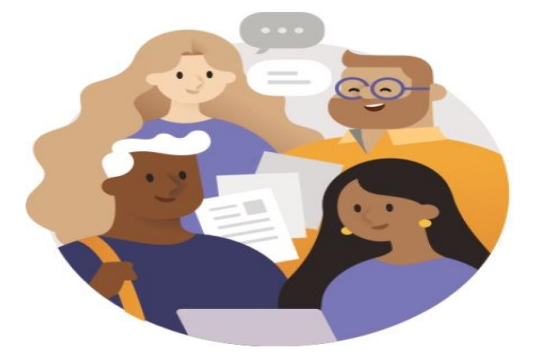

È bello averti in Microsoft Teams. Un posto migliore per la collaborazione tra i team.

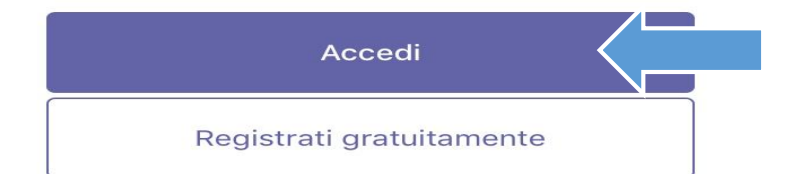

#### Cliccare sul pulsante "Accedi"

# 6. INSERIMENTO ACCOUNT

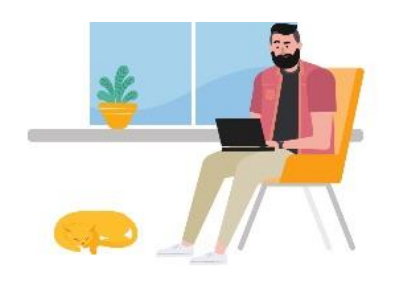

Accedi con l'account Microsoft, aziendale o dell'istituto di istruzione.

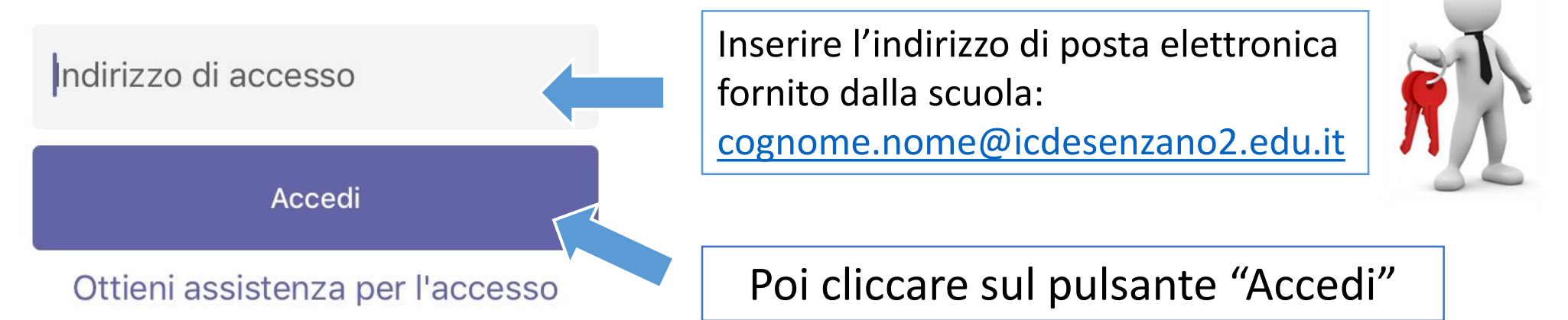

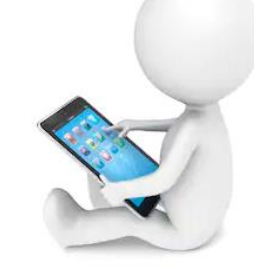

# 7. INSERIMENTO PASSWORD

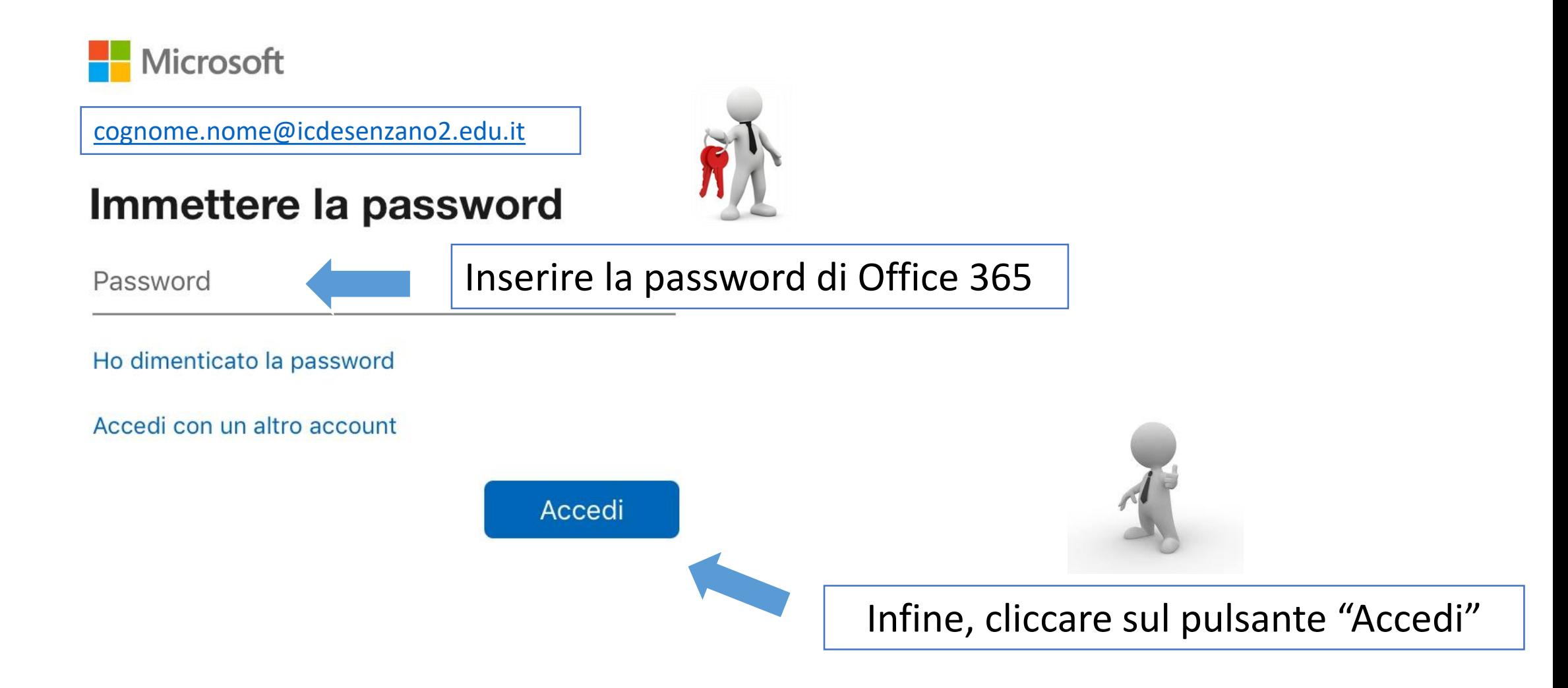

# **Come accedere alle videolezioni…**

Per accedere alle videolezioni programmate dai docenti, occorre cliccare sul pulsante calendario

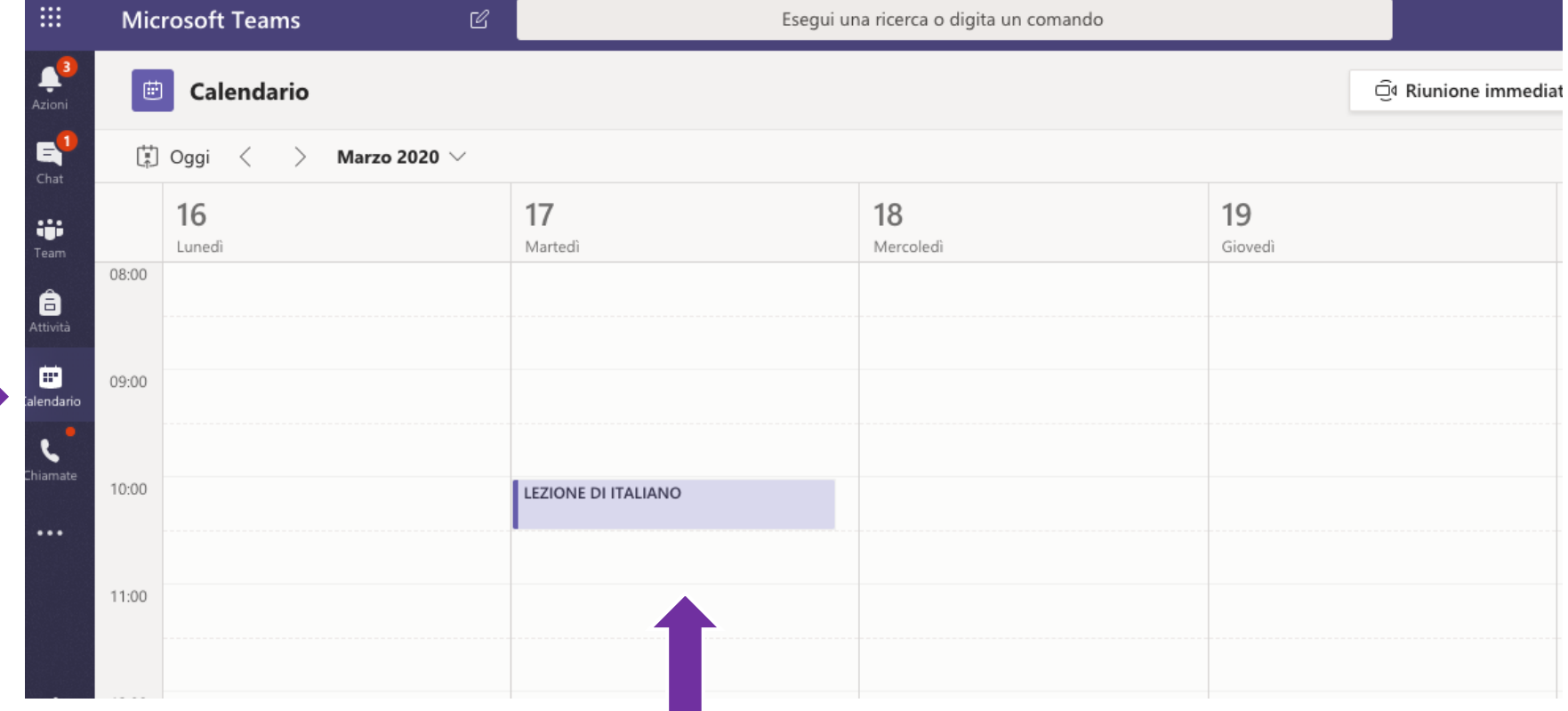

All'interno del calendario si trovano le lezioni calendarizzate, per partecipare bisogna cliccarci sopra.

# Come accedere alle videolezioni...

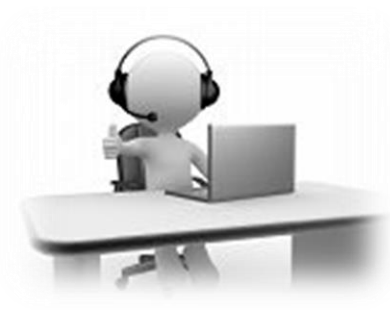

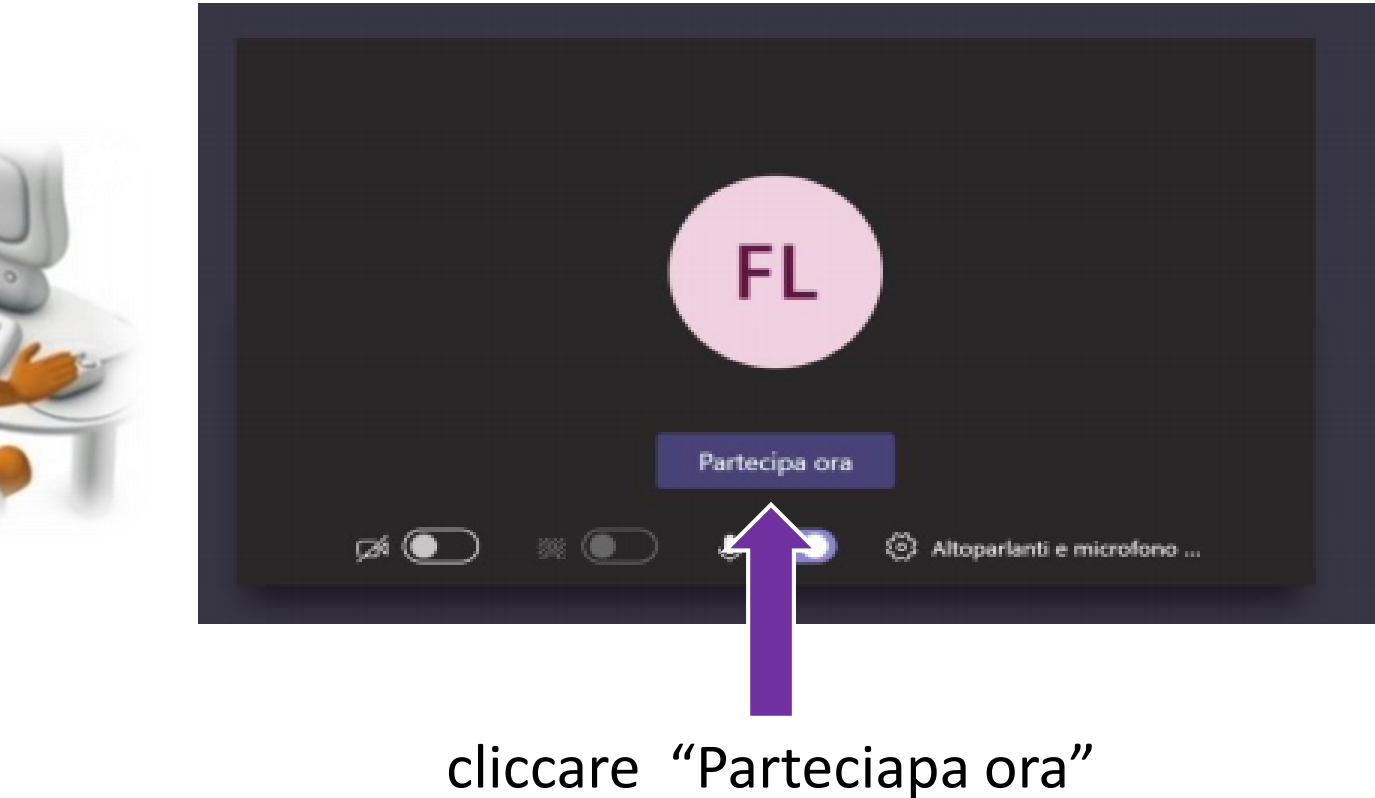

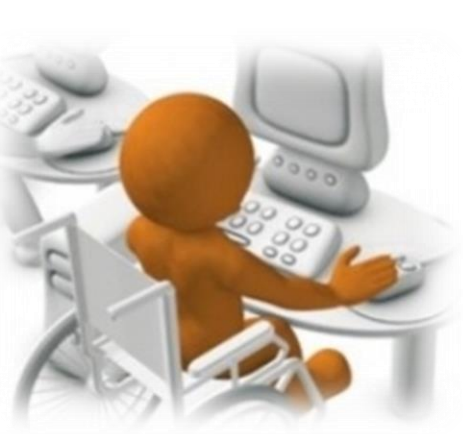

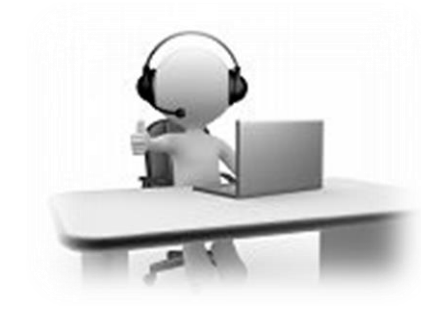

# Come gestire le videolezioni...

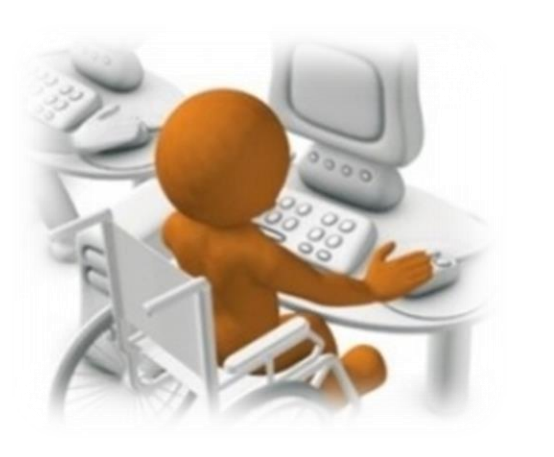

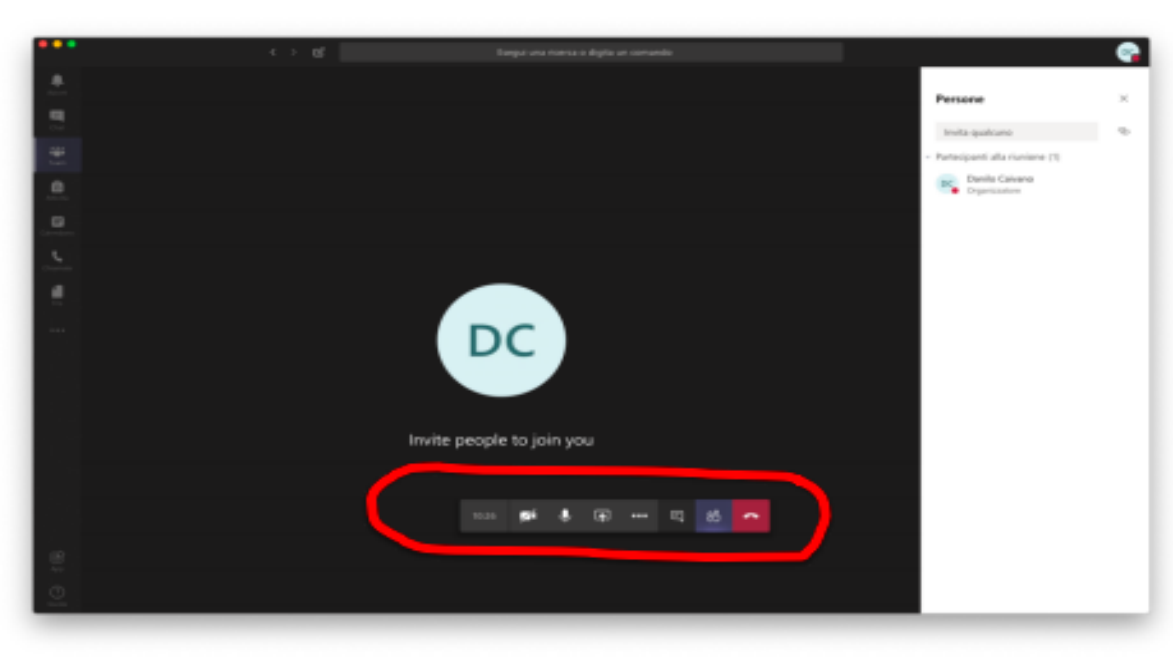

I pulsanti, da sinistra verso destra, servono a:

- attivare/disattivare la telecamera;
- attivare/disattivare il microfono;
- fare vedere ai partecipanti lo schermo del proprio computer (ad esempio per mostrare una presentazione in PowerPoint);
- video-registrare la lezione (così da renderla fruibile anche dopo la sua conclusione);
- aprire la chat per ricevere domande o scrivere agli studenti;
- mostrare i partecipanti;
- abbandonare la video-lezione (equivale ad allontanarsi da un'aula fisica potendo rientrare successivamente, ritrovando gli studenti).

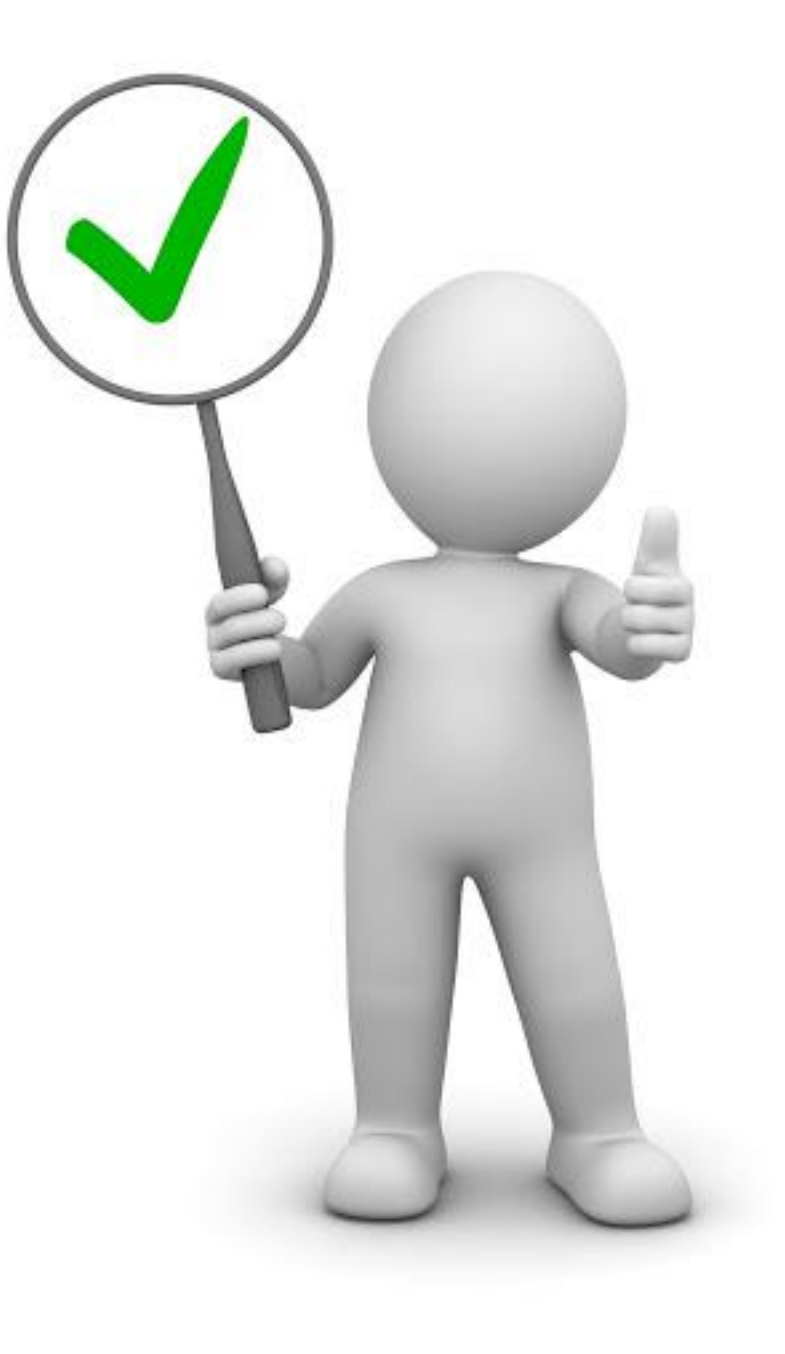